## WorkCentre® 4260

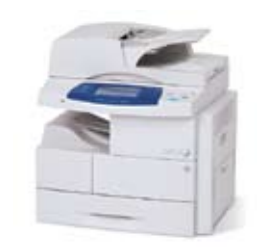

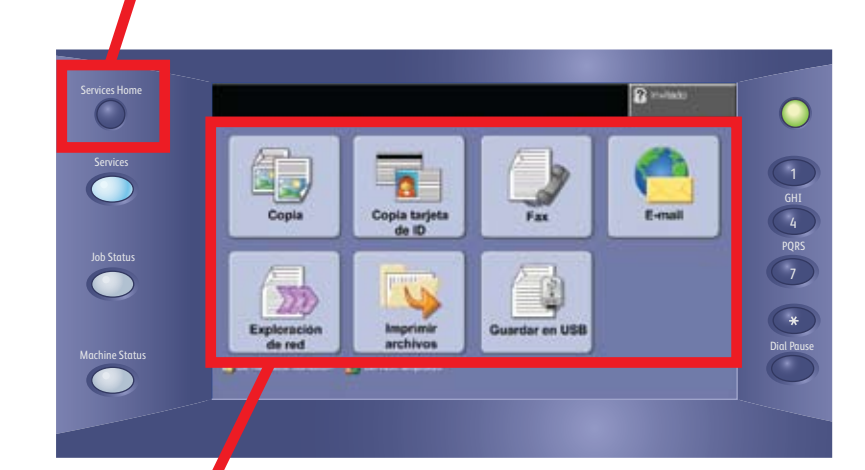

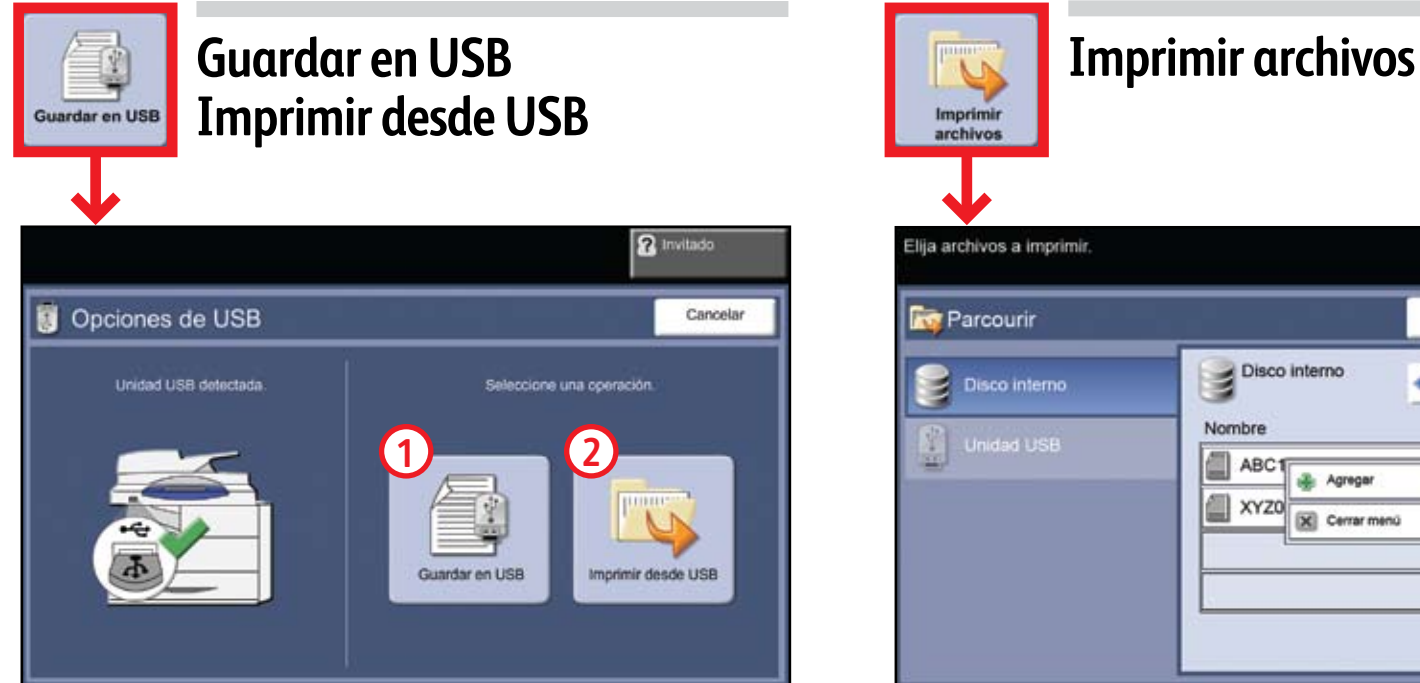

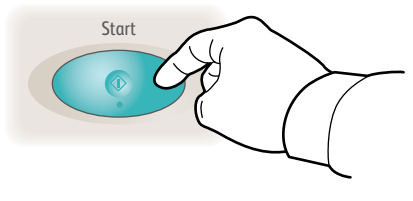

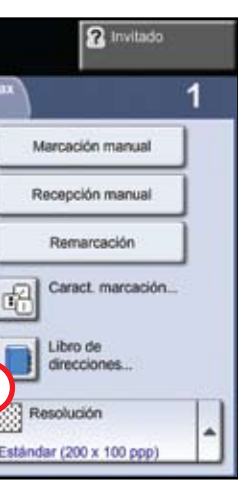

# Navegación por la pantalla táctil

**1.** Pulse el botón Página de inicio de Servicios.

**2.** Seleccione la función y las opciones deseadas en la pantalla.

**3.** Pulse Comenzar

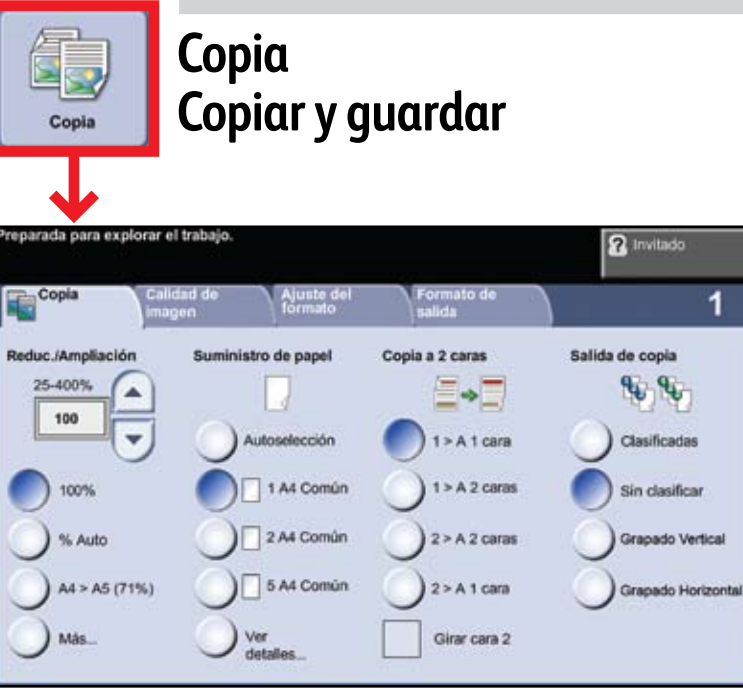

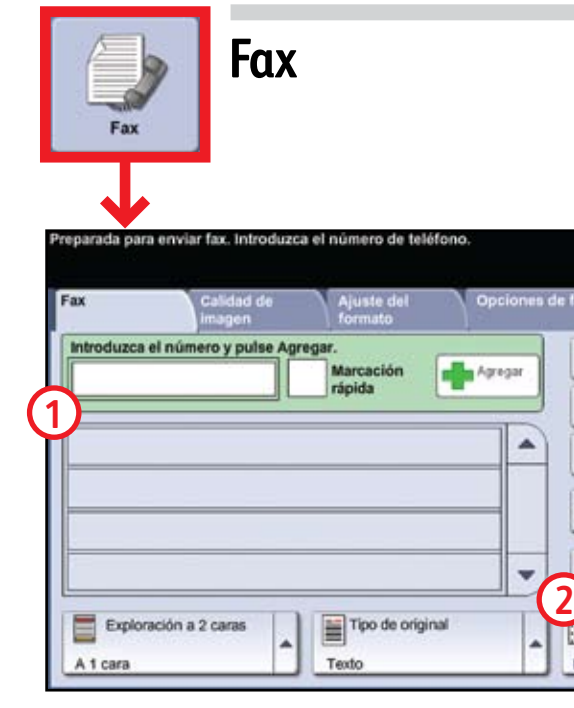

- Coloque los originales boca arriba en el alimentador de documentos o boca abajo en el cristal de exposición.
- Compruebe las opciones prefijadas (mostradas sobre estas líneas) y modifíquelas si lo desea.
- Seleccione la cantidad de copias que desee con el teclado numérico.
- Para más información, consulte la sección "Realización de copias" en la *Guía rápida de uso*.
- Para guardar un trabajo, seleccione la ficha Formato de salida y luego elija Guardar trabajo.
- Seleccione una opción de almacenamiento y elija Guardar.

- Seleccione Agregar.
- Elija el archivo que desea imprimir, elija Agregar y luego Hecho.
- Confirme o cambie el número de copias de cada archivo mediante el teclado numérico.
- Para más información, consulte "Imprimir archivos desde la unidad interna" en la *Guía del usuario*.

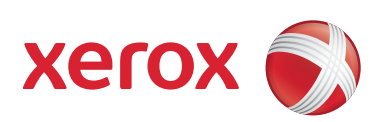

- Fax es una función opcional que puede no estar disponible en su máquina.
- Coloque los originales boca arriba en el alimentador de documentos o boca abajo en el cristal de exposición.
- Introduzca el número del destinatario **1** o selecciónelo en el libro de direcciones **2**.
- Para configurar un libro de direcciones o para obtener más información, consulte la sección "Envío de fax" en la *Guía rápida de uso*.
- Coloque los originales boca arriba en el alimentador de documentos o boca abajo en el cristal de exposición.
- Introduzca la dirección del destinatario **1** o selecciónela del libro de direcciones **2**.
- Para configurar un libro de direcciones o para obtener más información, consulte la sección "Opciones de correo electrónico" en la *Guía rápida de uso*.

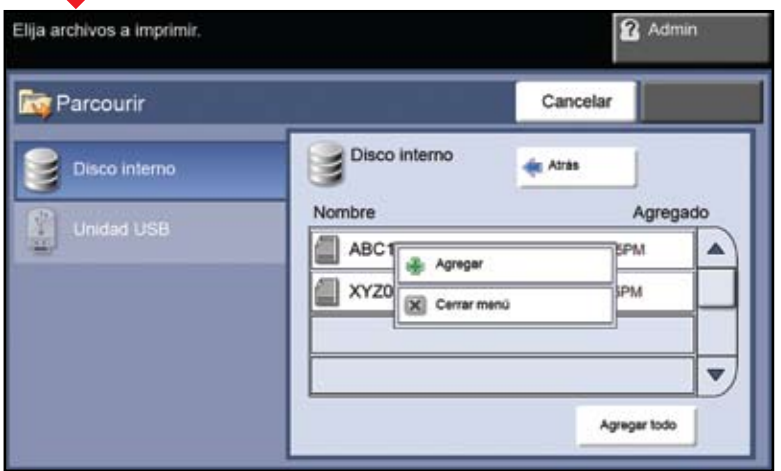

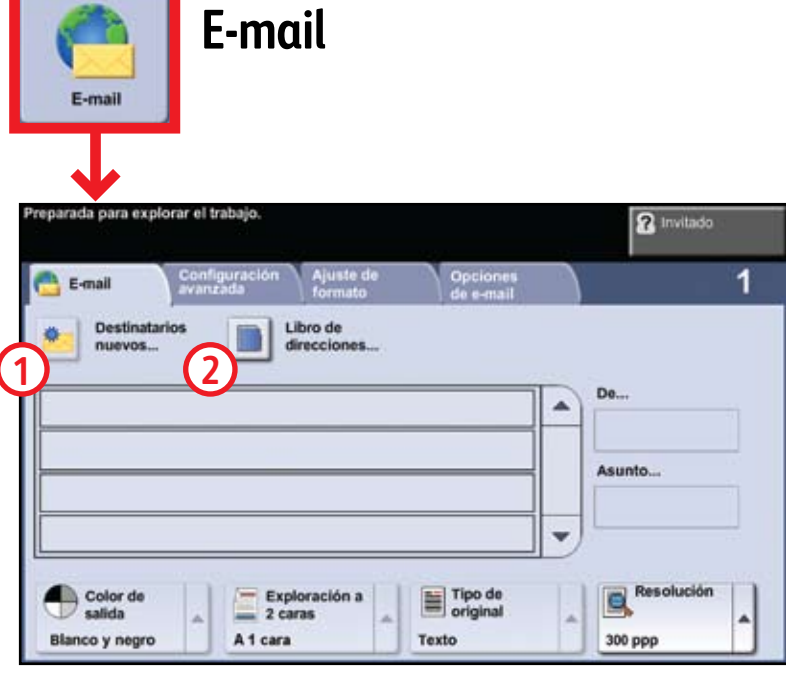

### **Guardar en USB:**

- Coloque los originales cara arriba en el alimentador de documentos o cara abajo sobre el cristal de exposición.
- Conecte una unidad USB.
- Seleccione Guardar en USB **1**.
- Confirme el destino del archivo y seleccione Aceptar.
- Confirme el nombre del archivo y las opciones que desee.
- Para más información, consulte "Guardar en USB" en la *Guía del usuario*.

## **Imprimir desde USB:**

- Conecte una unidad USB.
- Seleccione Imprimir desde USB **2**.
- Seleccione Agregar y luego la ficha Unidad USB. Seleccione el archivo que desea imprimir, elija Agregar y luego Hecho.
- Confirme o cambie el número de copias de cada archivo mediante el teclado numérico.
- Para más información, consulte "Imprimir archivos desde la unidad USB" en la *Guía del usuario*.
- Coloque los originales boca arriba en el alimentador de documentos o boca abajo en el cristal de exposición.
- Seleccione una plantilla de escaneado **1** y confirme el destino **2**.
- Para configurar una plantilla o para obtener más información, consulte la sección "Exploración de red" en la *Guía rápida de uso*.

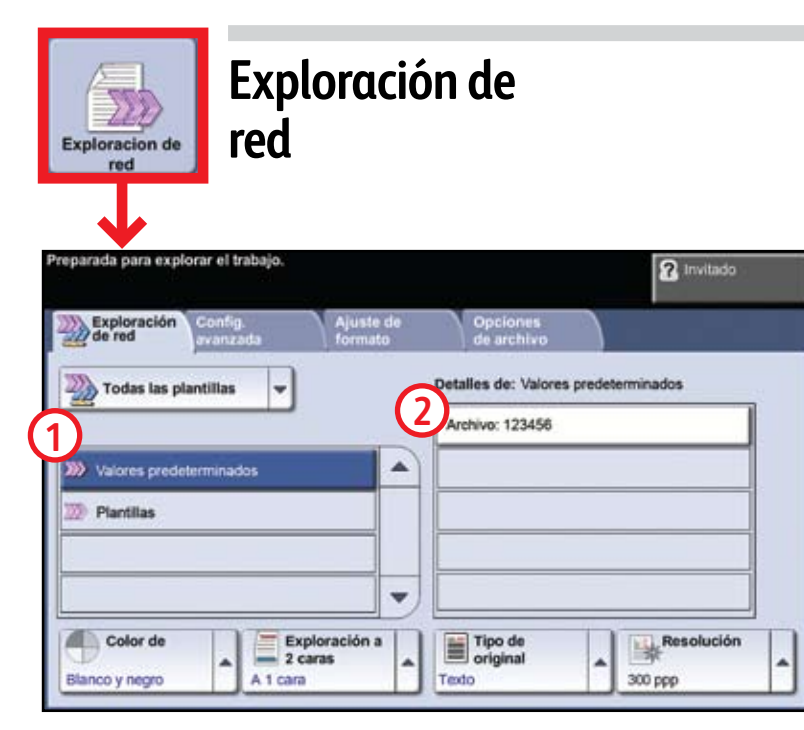